## 請求書の支払い方法

1) メールで受信した Square 請求書を支払うには、まず請求書通知メッセージにある [カードで支払う] ボタンをクリックします。

請求書は、 invoicing@messaging.squareup.com のメールアドレスから配信されます。

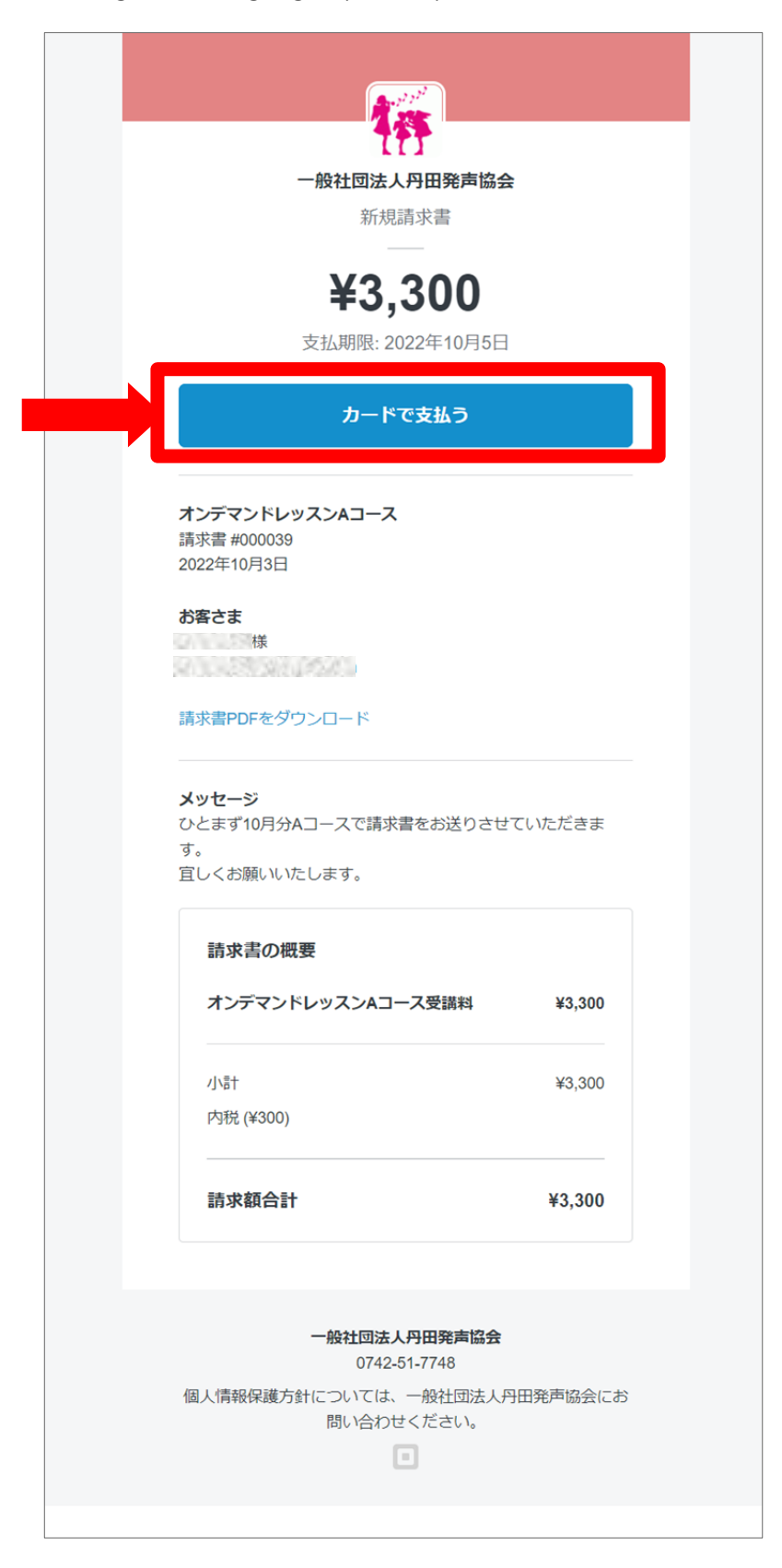

2) お支払いには次の情報が必要です。操作は以下の手順で行ってください。

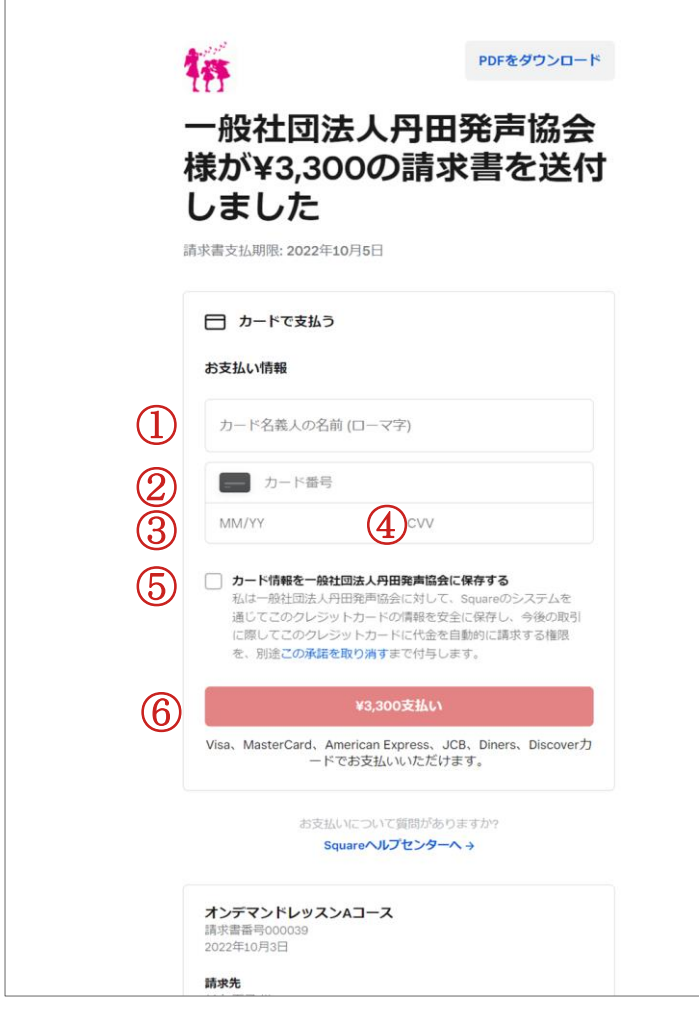

 で入力します。 ①カードに記載されたカード名義人をローマ字

②カード番号を入力します。

 ③有効期限を「月」「年」の順に 4桁で入力し ます。例)23年4月の場合は0423

④セキュリティコード (CVV)<sup>注1</sup>を入力します。

 ⑤カード情報を保存するにチェックを入れます。 受講料(月謝)の支払いを円滑に行うため、ご協 力ください。

⑥[¥○○支払い]をクリックします。

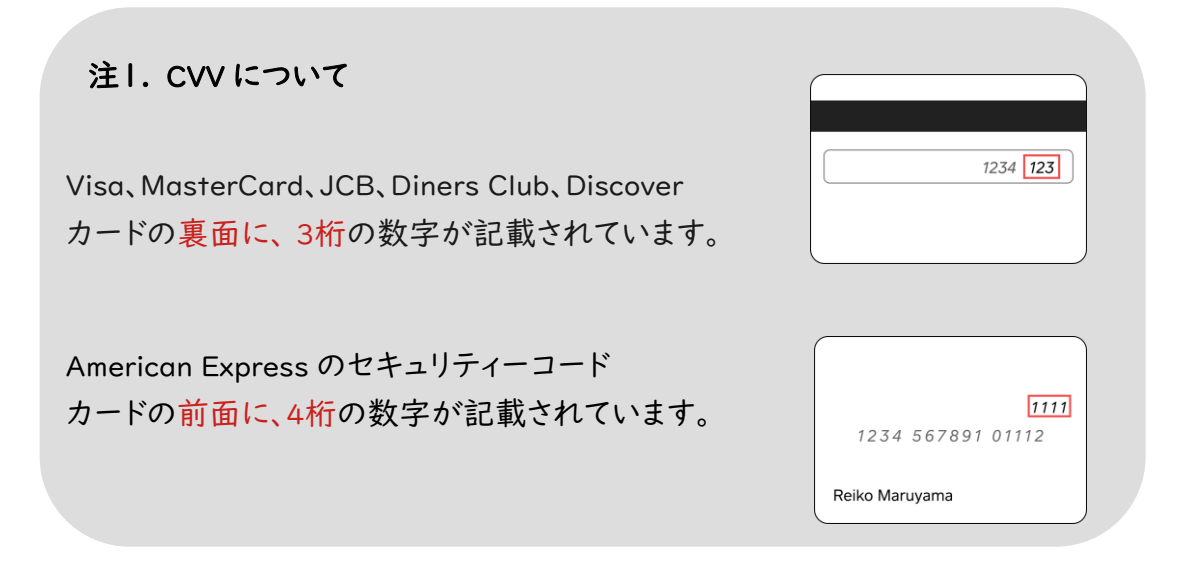

3) お支払いが完了すると、「支払い完了」と表示されます。

お支払いが問題なく完了したかどうかを確認するため、このメッセージが表示されたかを必ず確認 してください。

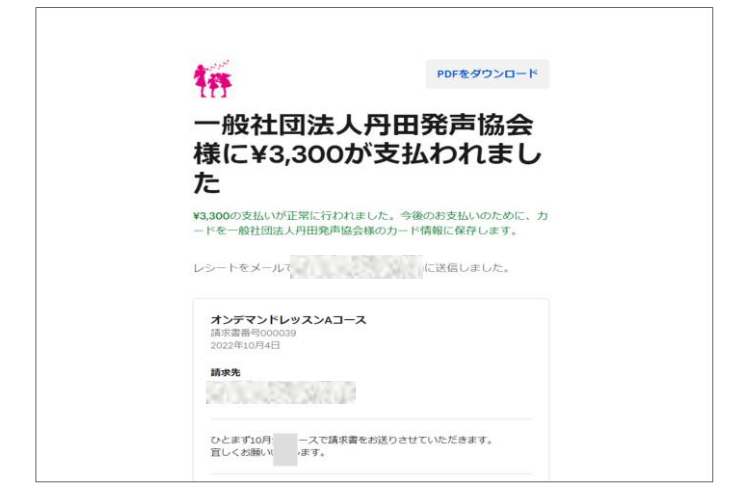

2)―⑤でカード情報を保存にチェックした際には「カード情報が一般社団法人丹田発声協会に 登録されました」というメールが届きます。内容をご確認ください。

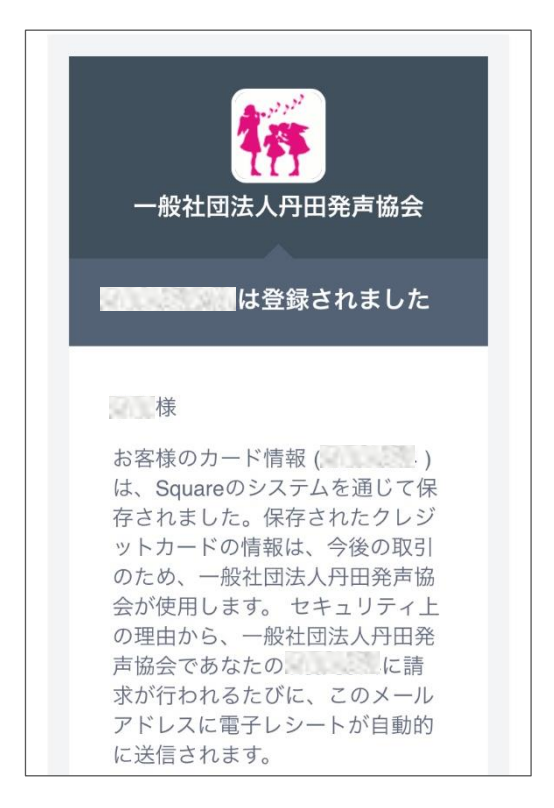

なお、支払いカード情報を更新するには、最新の請求書メールを開き、請求書通知メール内の [支払方法を更新] をクリックして[カードを更新] をクリックして変更してください。

この際も、今後の受講料(月謝)支払いのため、「本カードを保存し課金することを承諾する」に チェックを入れてください。